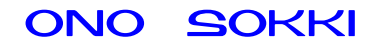

# XN-8000 シリーズ音響 振動計測ソフトウェア

株式会社 小野測器

初めに

説明の表記上の注意 → :メニューやツールバーから開くと、クリックしていく順を表わします。 〔 〕 :クリックして開かれたダイアログを表わします。 【 】 :ツールボタン・アイコンなどクリックするアイテムを表わします。 ダイアログ :アイコンをクリックしたときに開かれる設定画面のことを表します。 オブジェクト:ペーパーに表示されているグラフや画像、テキストのことを表します。 プロパティ :グラフオブジェクトに関する設定画面(ダイアログ)を注目していただくた め、ここでは特に〔グラフ〕プロパティと表しています。

#### 概要

XN-8000 シリーズ音響・振動計測処理用ソフトウェアのコンフィグボードとチャンネルパレットを 使い、今まで煩雑であった計測・解析の設定をグラフィカルに行う手順を以下 3 例紹介します。 この解析には XN-0821FFT 解析ソフトと XN-0823 リアルタイムオクターブ解析ソフトが必要です。

**A** ch1 と ch2 の各周波数レンジを別々に設定する(マルチアプリ・マルチ周波数解析) **B** ch1 と ch2 の各周波数レンジを同一に設定する

**C** ch1 信号を FFT 解析と 1/3 オクターブ同時解析する(マルチアプリ)

なお、フロントエンド(例えば DS-2000 シリーズデータステーション)との接続は完了しているも のとします。各ダイアログの設定内容は例として参考下さい。

### 基本的な操作の流れ

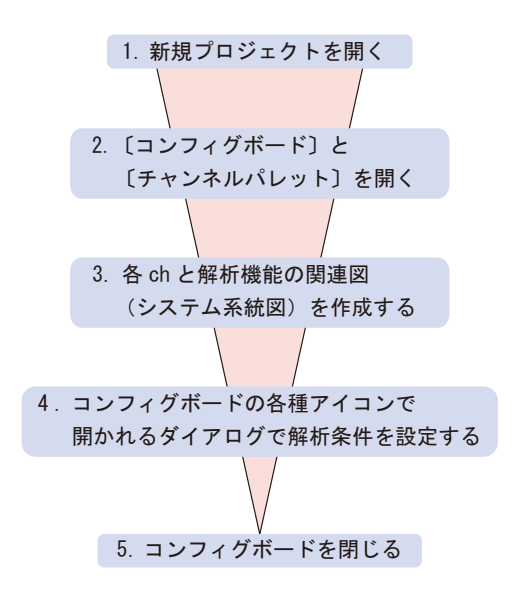

## A.「ch1 と ch2 の各周波数レンジを別々に設定する」

#### 操作手順

- 1. 「ファイル → 新規作成 → プロジェクト」で新規のプロジェクトを開きます。
- 2. 【コンフィグ】ボタンをクリックし〔コンフィグボード〕と〔チャンネルパレット〕を開 きます (図1)。

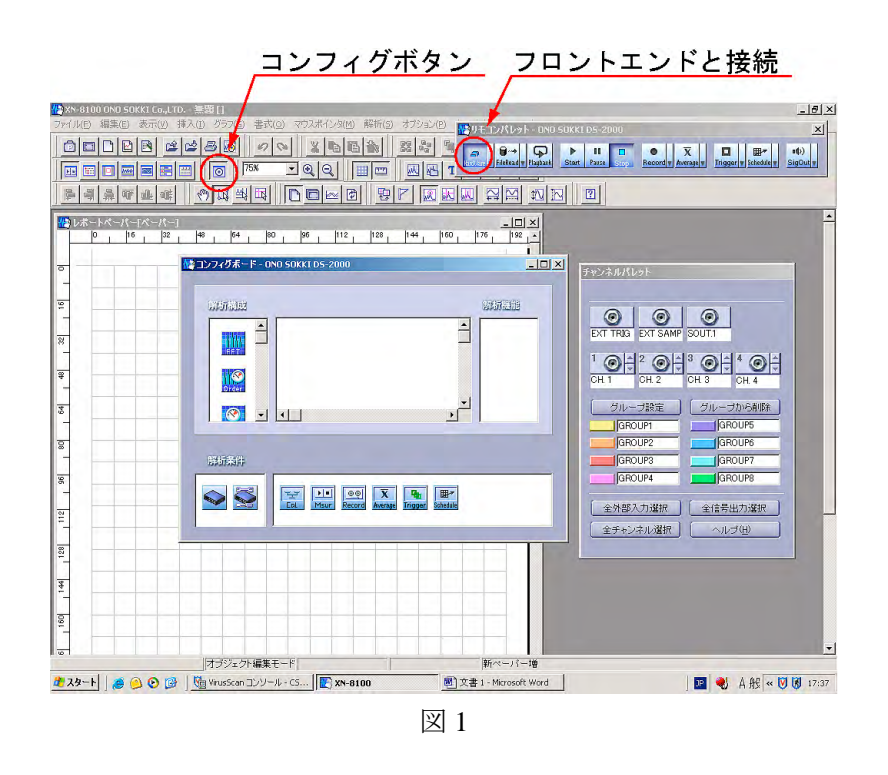

- 3. ch1 の FFT 解析システムを構築します。
	- ① チャンネルパレットの【ch1 のコネクタ】アイコンをクックします。 「電圧入力―CH1」の系統図がコンフィグボードへ表示されます。
	- ② FFT アイコンを CH1 につなぐようにドラッグします。〔ベースバンド FFT〕ダイアロ グが開きます(図 2)。

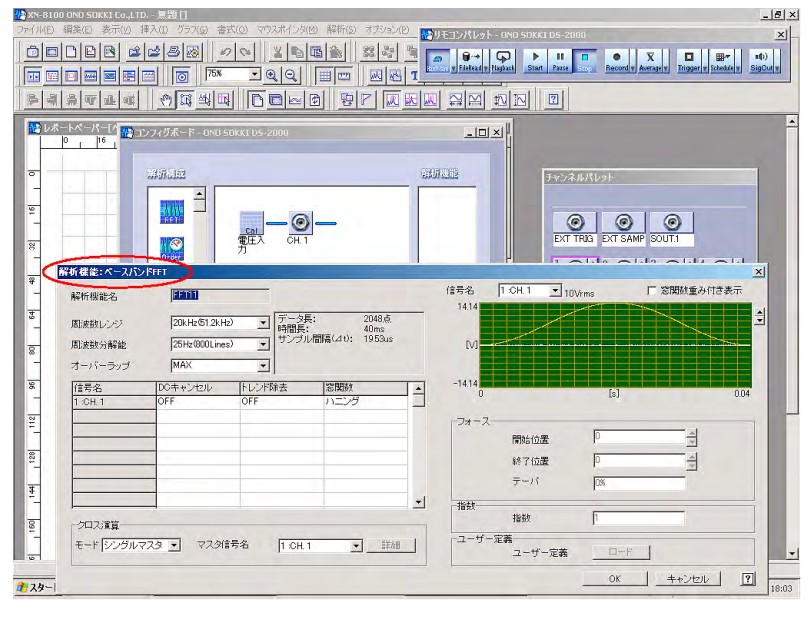

図 2

③ 〔ベースバンド FFT〕ダイアログの各項目の設定を行います。「解析機能名:FFT11」 になっていることに注目しておいてください。各項目の詳細は HELP を参照ください。 OK をクリックすると、「電圧入力―CH1-FFT11」のアイコンが接続されたシステム 系統図がコンフィグボードへ表示されます(図3)。

注意: FFT11 の添え字"11"は自動で付けられます。

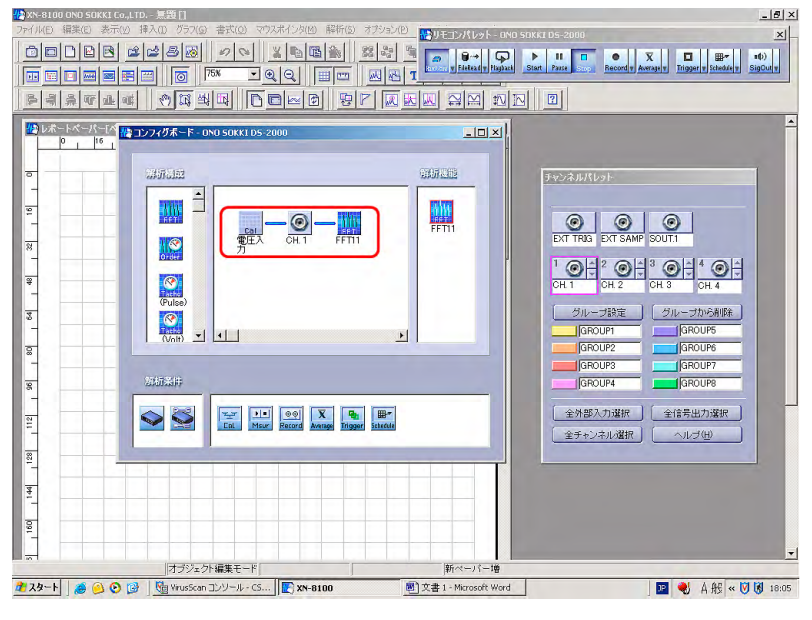

図 3

4. ch2 の FFT 解析システムを構築します。

前項 3 と同様な操作で ch2 の FFT 解析システムを構築します。

- ① チャンネルパレットの【ch2 のコネクタ】アイコンをクックします。 「電圧入力–CH2」の系統図がコンフィグボードへ表示されます。
- ② FFT アイコンを CH2 につなぐようにドラッグします。〔ベースバンド FFT〕ダイアロ グが開きます。
- ③ 〔ベースバンド FFT〕ダイアログの各項目の設定を行い、OK をクリックします。 〔ベースバンド FFT〕ダイアログで「解析機能名:FFT12」になっていることに注目 ください。

 「電圧入力―CH2-FFT12」のアイコンが接続された系統図がコンフィグボードへ表 示されます(図 4)。

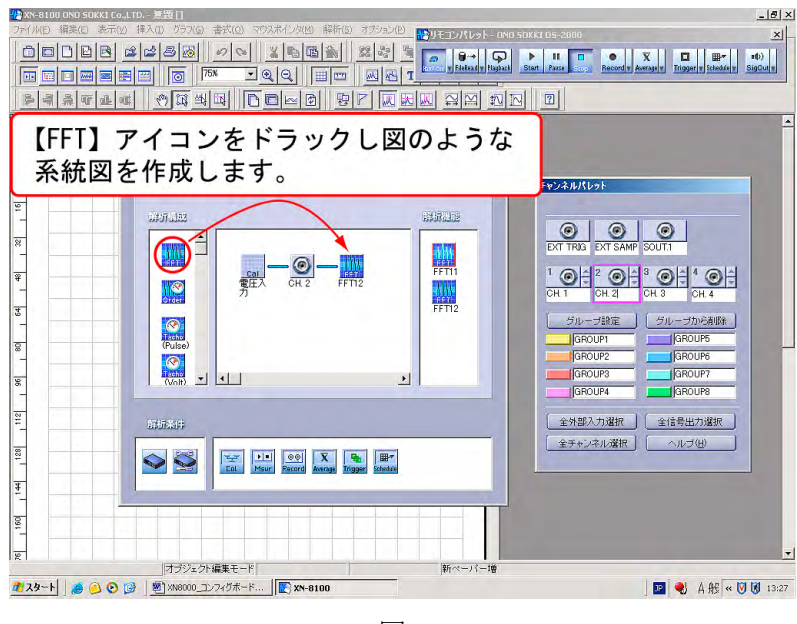

- 図 4
- 5. Shift キーを押しながらリモコンパレットの【CH1 のコネクタ】アイコンをクリックすると、 図 5 のようにコンフィグボード上に CH1、2 の解析システムが表示されます(図 5)。

この解析システムは次の意味になります。

- ch1 の信号を FFT11 の設定で解析する
- ch2 の信号を FFT12 の設定で解析する

解析する周波数レンジは FFT11、FFT12 のダイアログで設定されたレンジになります。

図 6

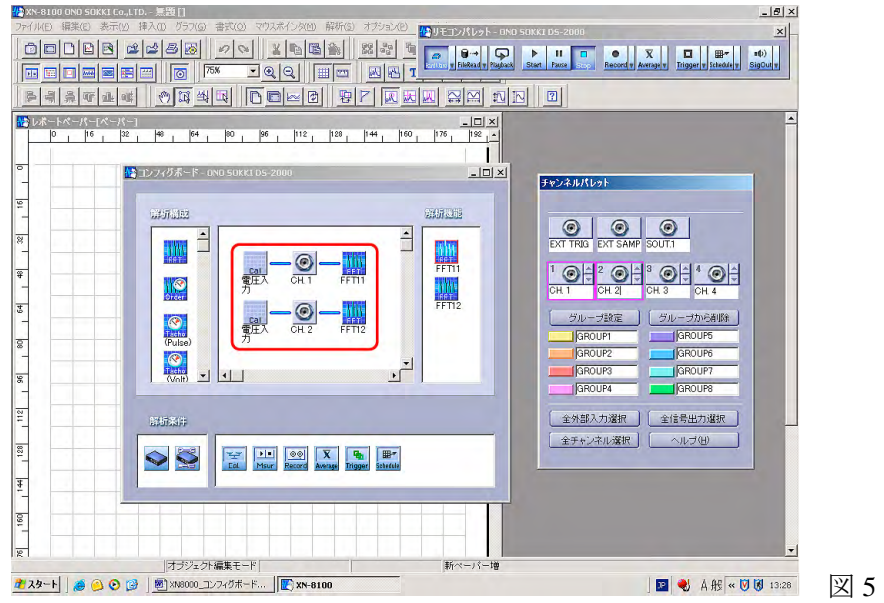

6. FFT11、FFT12 の設定はそれぞれのアイコンをクリックして開かれる〔ベースバンド FFT〕 ダイアログで設定します。図 6 は FFT12 アイコンをクリックし〔ベースバンド FFT〕ダイ アログを開いた画面です。「機能解析名:FFT12」となっていることに注目ください。同様 に【FFT11】アイコンをクリックすると「機能解析名:FFT11」が開かれ、周波数レンジな どの解析条件が設定変更できます。

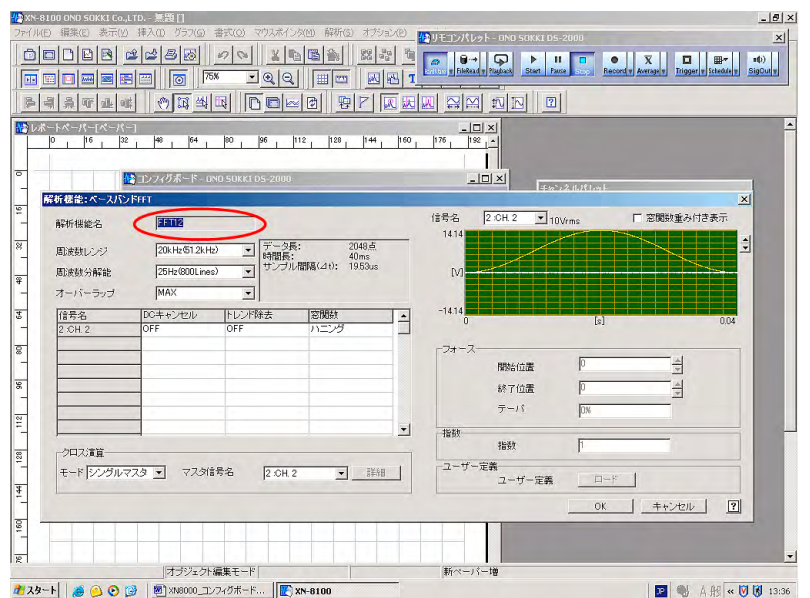

図 5 の解析システムでは、ch1 は "FFT11"の設定で、Ch2 は "FFT12"の設定でそれぞれ 解析されます。例えば ch1 では「解析機能名:FFT11、周波数レンジ:20kHz」、ch2 では 「解析機能名:FFT12、周波数レンジ 1kHz」と別々に設定することができます。これは FFT 解析ソフト FFT11 と FFT12 の 2 つのソフトが同時に動作していることから、「マルチ アプリ、マルチ周波数レンジ」と称しています。図 7 はこの設定で測定したデータ例です。

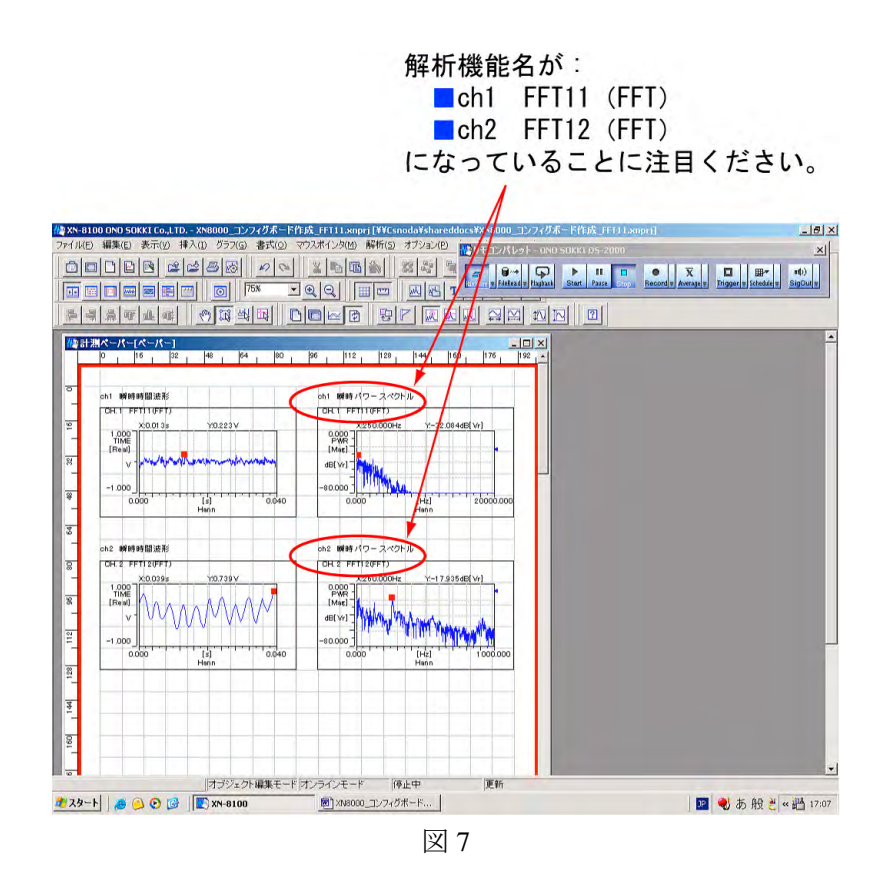

- 7. コンフィグボードを閉じます。 コンフィグボードの【X】をクリックするとコンフィグボードを閉じることができます。
- 8. 再度コンフィグボードを開く
	- ① 2 項の【コンフィグ】ボタンをクリックするといつでもコンフィグボード、リモコン パレットを開くことができます。
	- ② リモコンパレットの【ch1】、【ch2】アイコンをクリックするとコンフィグボード上に 構築されたシステムの系統図が表示されます。
	- ③ 【FFT11】アイコンまたは【FFT12】アイコンをクリックすると〔ベースバンド FFT〕 ダイアログが開き、周波数レンジなどの設定変更ができます。

こちらから上述の「ch1 と ch2 の各周波数レンジを別々に設定する」サンプルプロ ジェクト(サンプル:2.8MB)がダウンロードできます。

**Project Download** 

<主な解析条件>

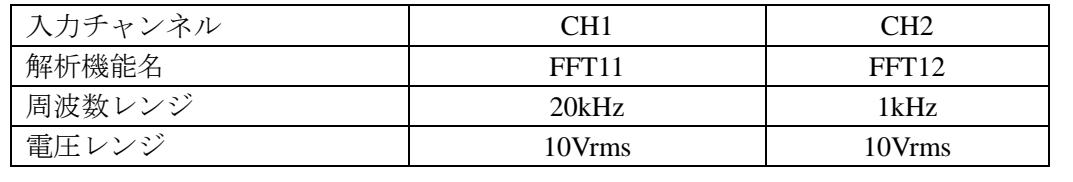

### B. 「ch1 と ch2 の各周波数レンジを同一に設定する」

### 操作手順

1. ch1、ch2 とも同じ条件で FFT 解析する場合は、先の図 4 で解析機能の【FFT11】アイコン を ch2 につなげるようにドラッグします(図 8)。次図 9 のように ch1、ch2 ともに FFT11 のアイコンに接続されたシステム系統図が構築されます。

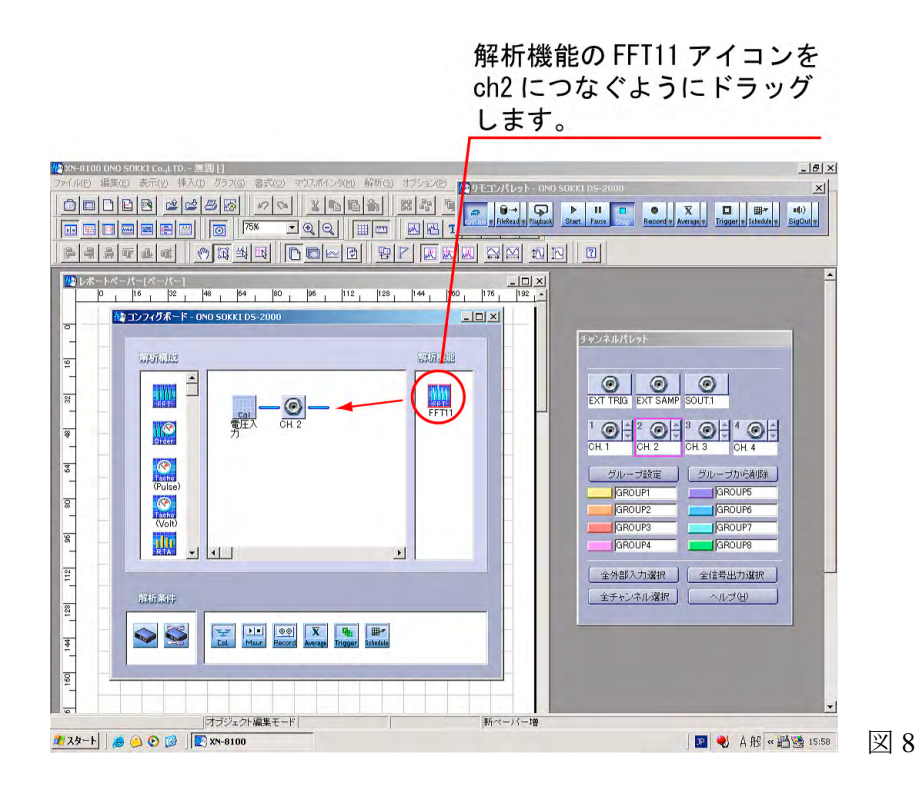

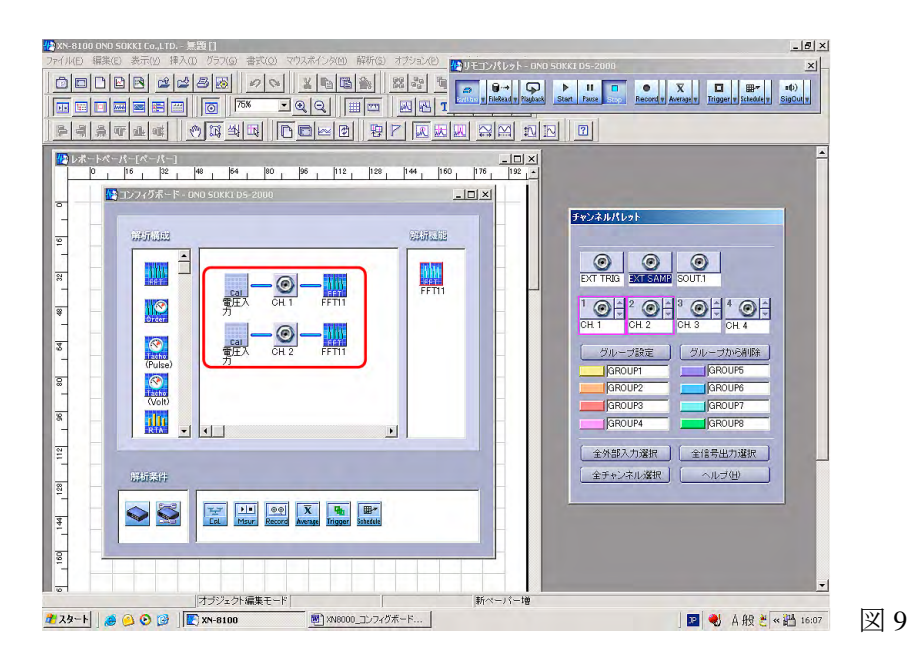

図 10 はこの系統図で測定した例を示します。

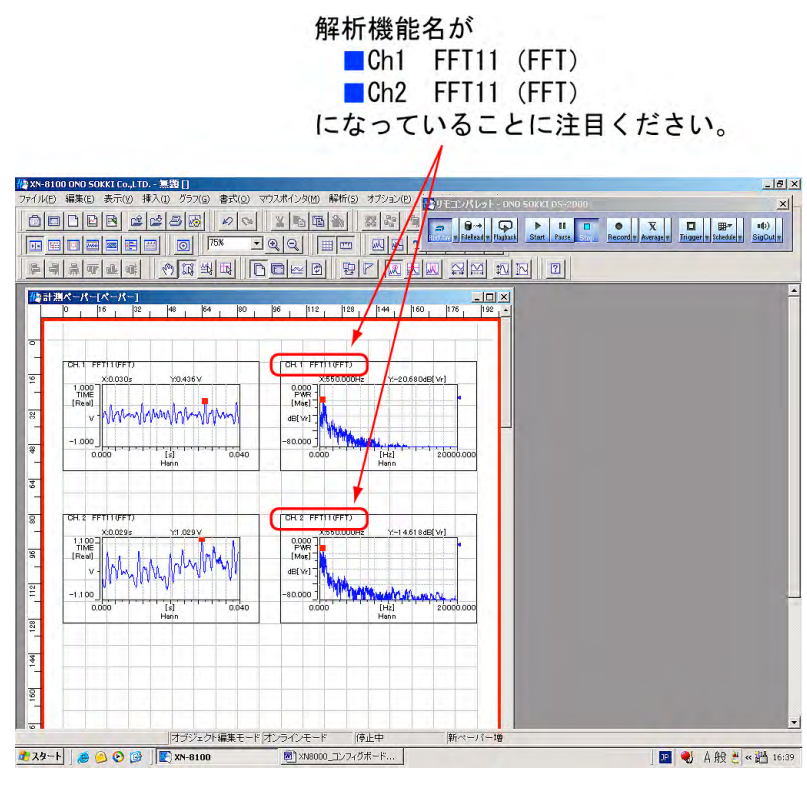

図 10

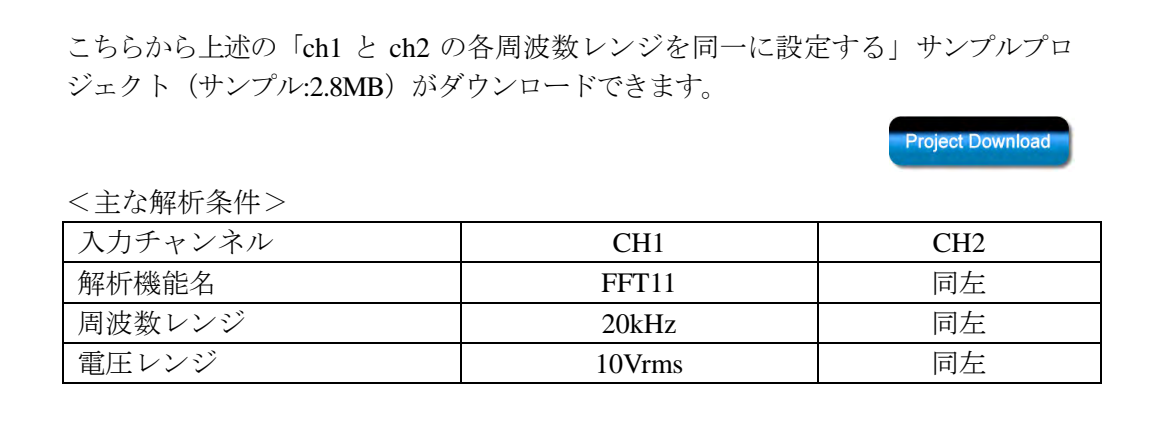

#### (補足説明)

コンフィグボード上にはさまざまなアイコンがあります。このアイコンをクリックすると、そ れに関連したダイアログが開き、各種の設定・変更が可能です。アイコン及びダイアログの一 覧は<コンフィグボード設定一覧 (pdf) >を参考ください。

#### C. 「ch1 信号を FFT 解析と 1/3 オクターブ同時解析する」

### 操作手順

- 1. ch1 の FFT 解析システムを上述を参考に構築します。
- 2. 【RTA】アイコンを ch1 につなぐようにドラッグします。〔オクターブ〕ダイアログが開きます。
- 3. 〔オクターブ〕ダイアログの「バンド幅:1/3」を設定し、OK をクリックします。 「電圧入力-Ch1―FFT11、RTA12」の系統図が表示されます。図 11 は【RTA】アイコン をクリックして再度〔オクターブ〕ダイアログを開いた様子を示しています。

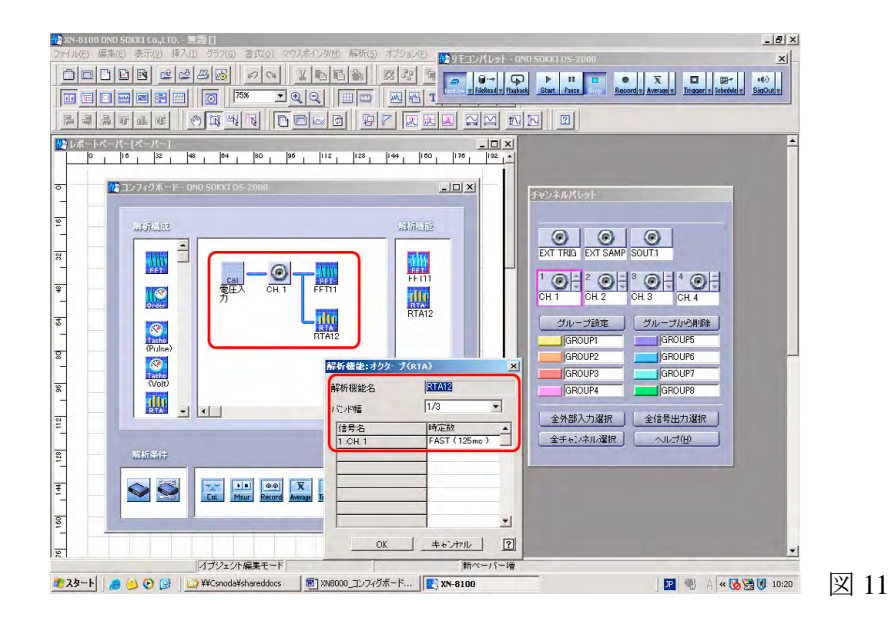

図 12 はこの系統図で測定した例を示します。

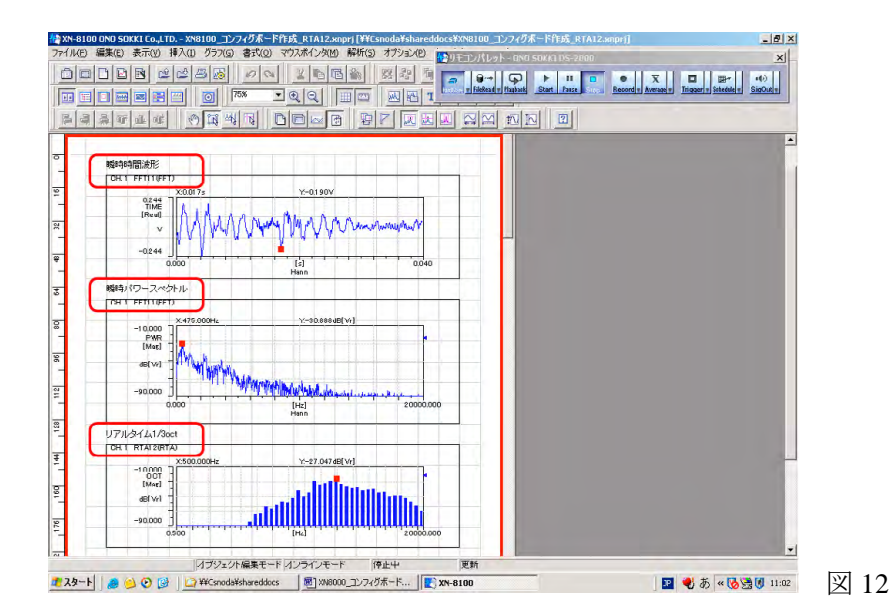

こちらから上述の「ch1 信号を FFT 解析と 1/3 オクターブ同時解析する」サンプル プロジェクト (サンプル:2MB) がダウンロードできます。

Project Download

<主な解析条件>

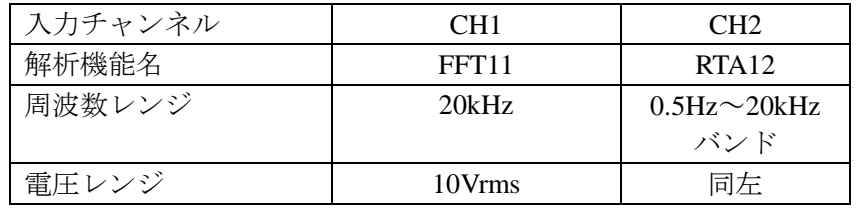